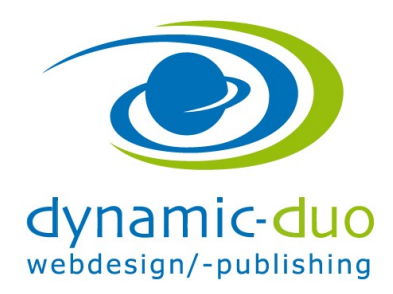

# Inhalte Beiträge sortieren, Reihenfolge bestimmen

#### Inhaltsverzeichnis

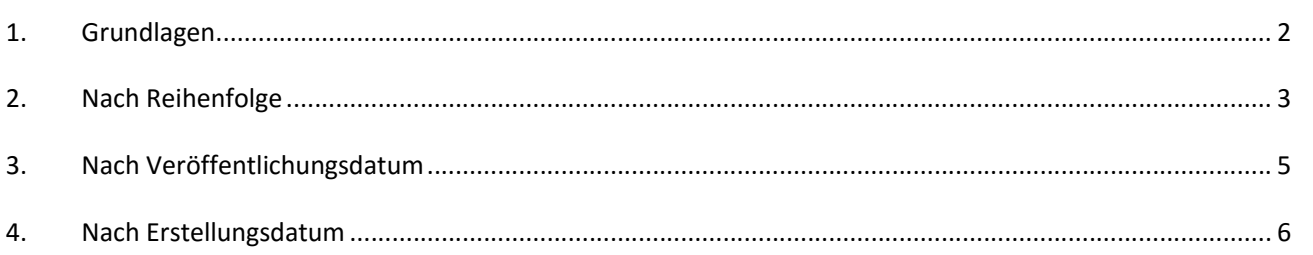

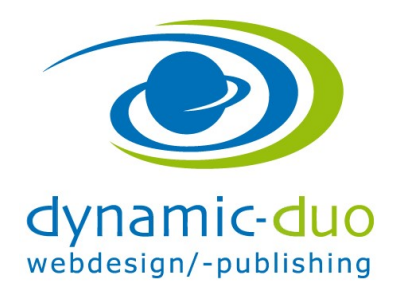

9. August 2016 Seite 2 von 6

# 1. Grundlagen

Die Grundeinstellung wie sortiert werden soll, ist im Menüpunkt oder im Modul zu setzen. Das haben wir bereits erledigt

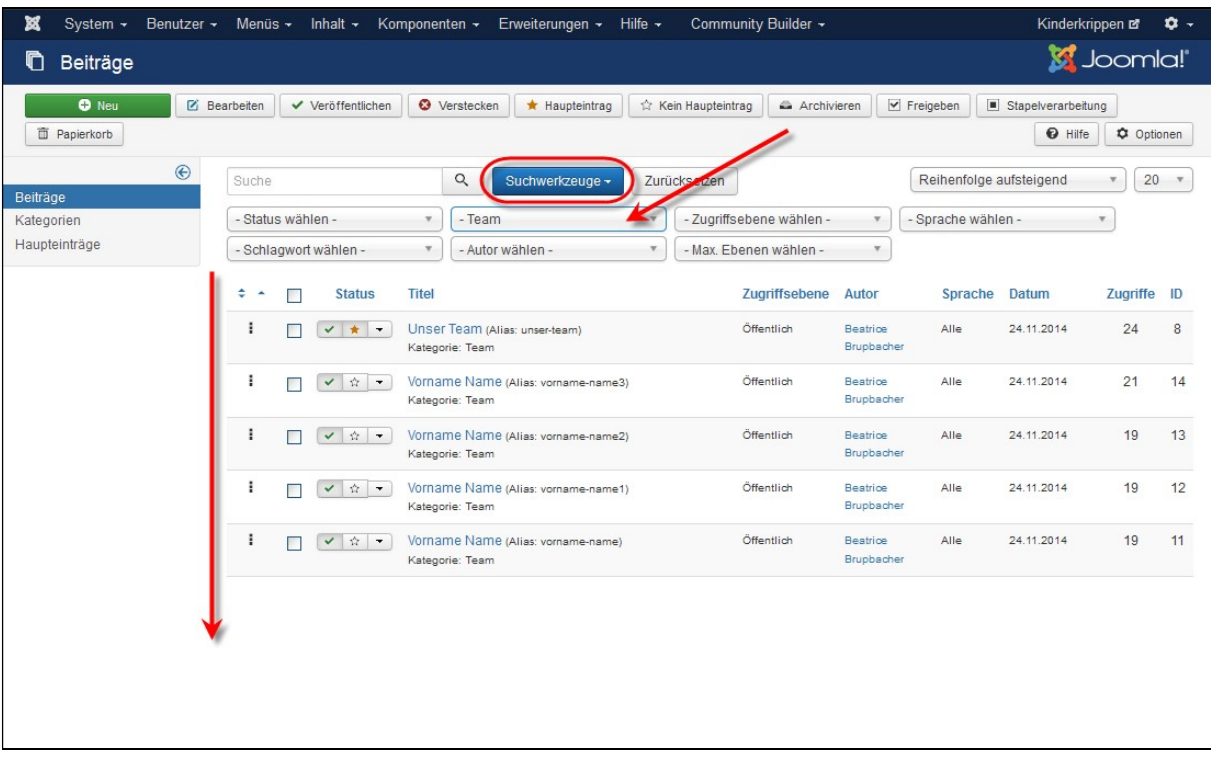

 In den Inhalten Beiträge mit dem Suchwerkzeug anklicken und dann auf die gewünschte Kategorie filtern. Die Beiträge dieser Kategorie werden nun aufgelistet

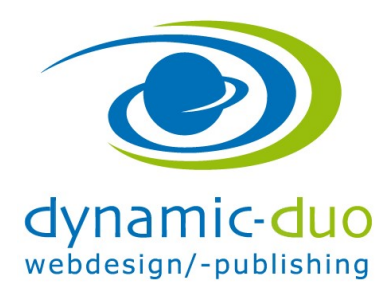

9. August 2016 Seite 3 von 6

# 2. Nach Reihenfolge

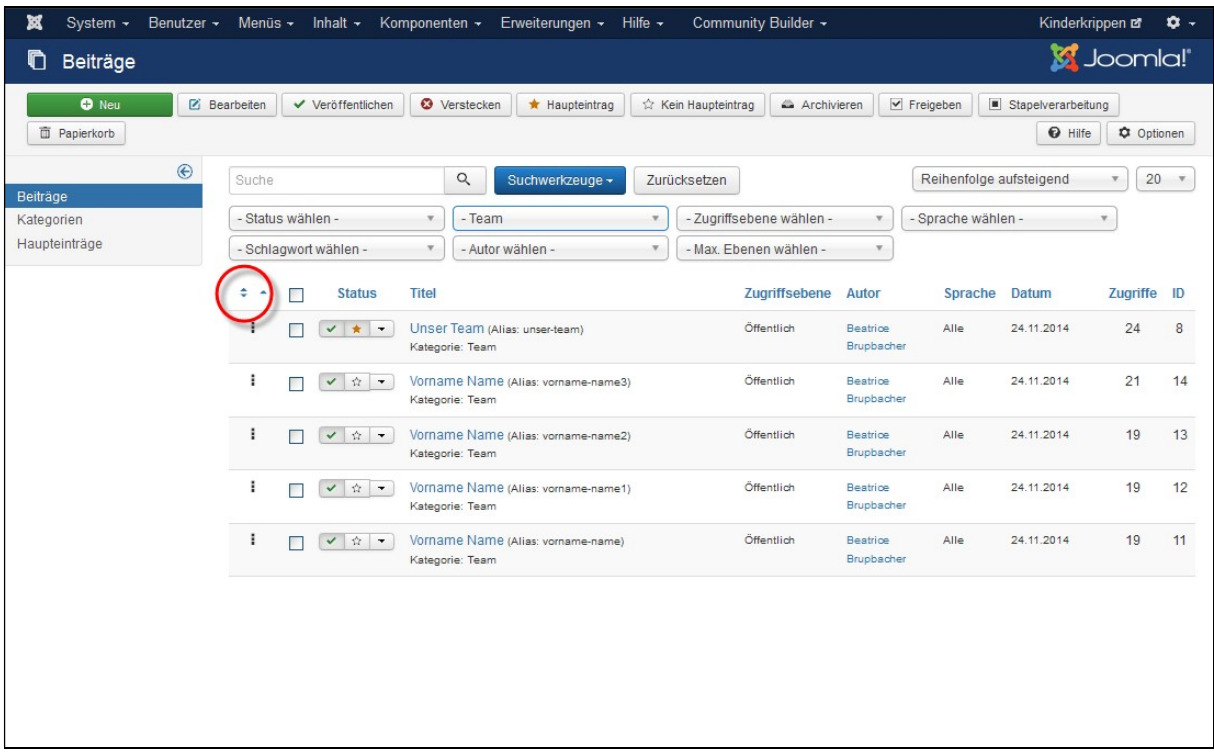

auf das kleine Doppelpfeil-Symbol klicken

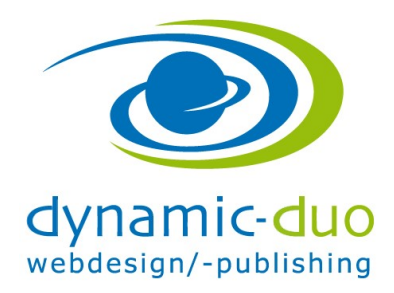

9. August 2016 Seite 4 von 6

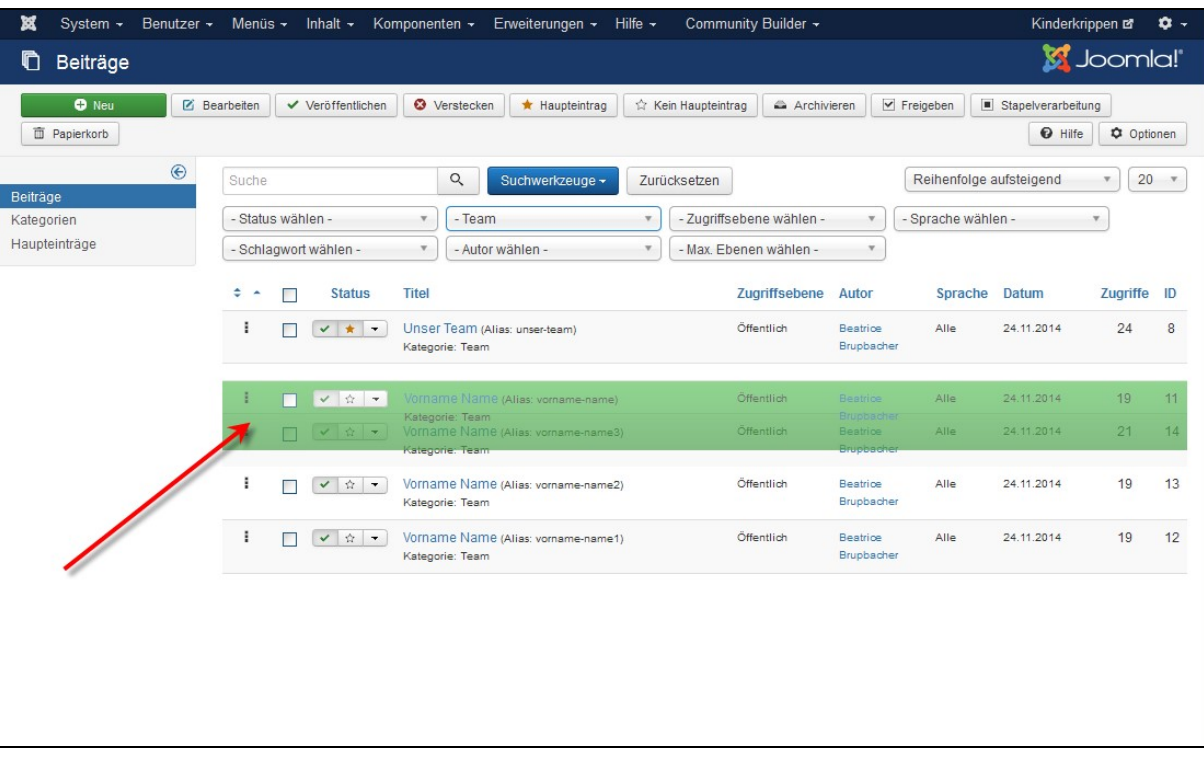

Den Beitrag mit Drag and Drop an die gewünschte Position verschieben

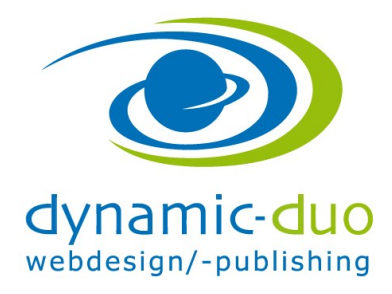

9. August 2016 Seite 5 von 6

### 3. Nach Veröffentlichungsdatum

Der Beitrag muss im Editiermodus geöffnet werden

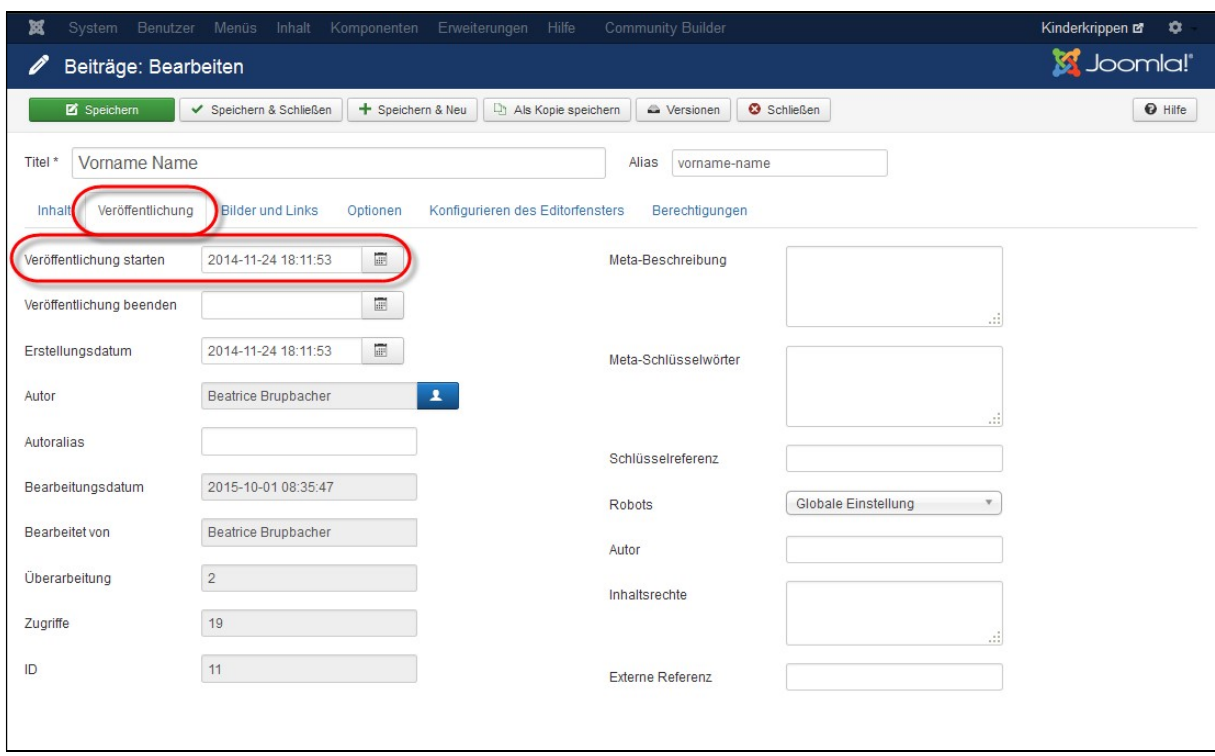

- In das Register Veröffentlichung wechseln
- Im Veröffentlichungsdatum das entsprechende Datum eingeben

Nun das entsprechende Datum eingeben, je nach Sortierung. Neuester zuerst = muss das neueste Datum haben (wird meistens so bei den News verwendet)

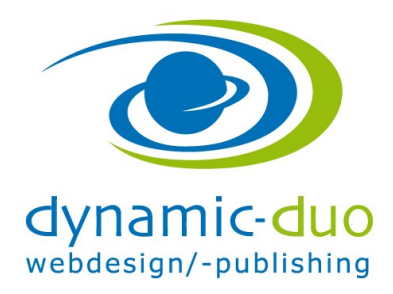

9. August 2016 Seite 6 von 6

# 4. Nach Erstellungsdatum

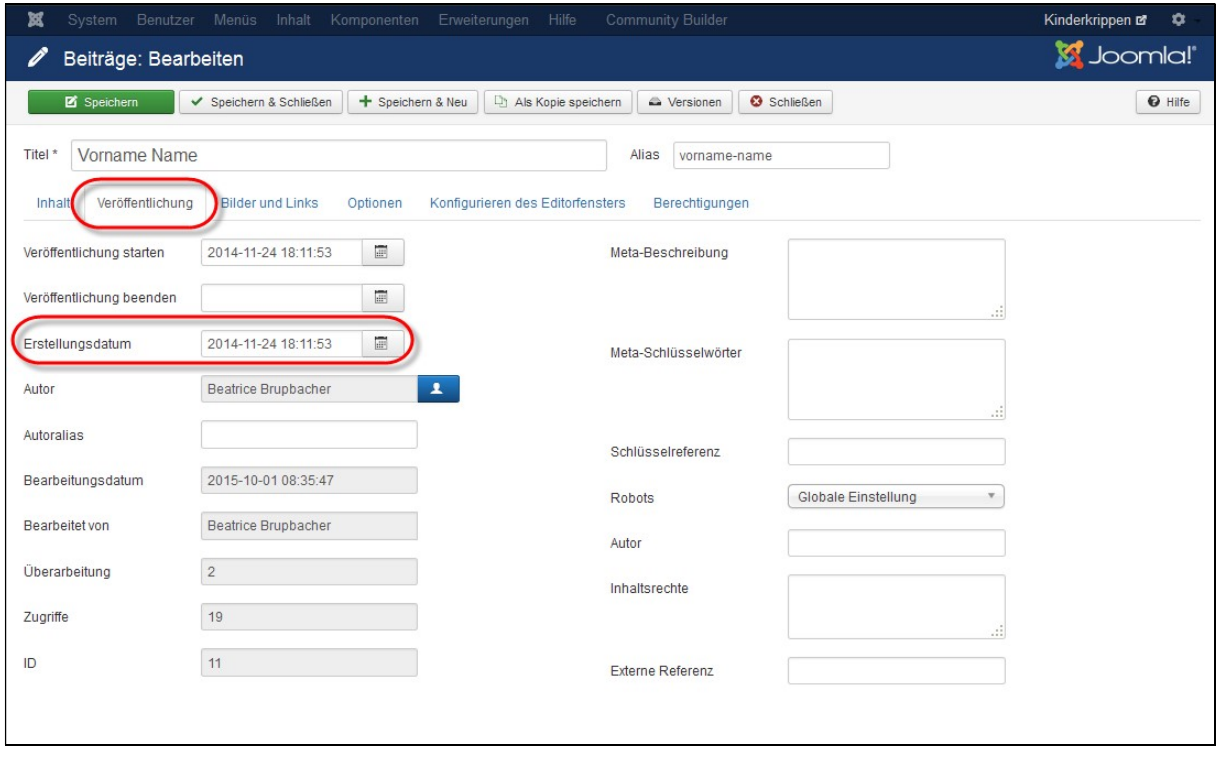

Im Erstellungsdatum das entsprechende Datum eingeben

(ACHTUNG dieses Datum kann im Frontend nicht überschrieben werden und ist daher nicht so geeignet für die Sortierung)